## 知 MSR路由器怎么登陆WEB界面?

[Web](https://zhiliao.h3c.com/questions/catesDis/23)页面 **[骆翔](https://zhiliao.h3c.com/User/other/23559)** 2018-12-25 发表

MSR路由器怎么登陆WEB界面?

解决方法

问题描述

为了方便用户对设备进行操作和维护, 设备提供了的Web网管功能。用户可以使用Web界面直观地管 理和维护网络设备。

Web网管的运行环境如图[1-16](http://www.h3c.com.cn/Service/Document_Center/Routers/Catalog/MSR_Winet/H3C_MSR930-WiNet/Configure/User_Manual/H3C_MSR830%255b930%255d_WiNet_UM-6W101/201504/861706_30005_0.htm#_Ref336428454)所示。

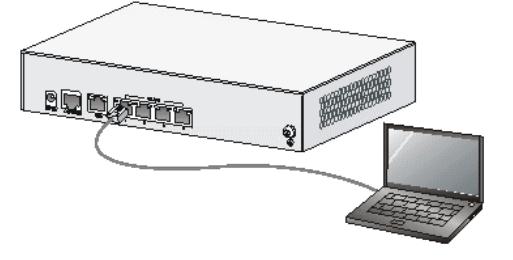

图1-16 Web网管运行环境

采用Web方式登录设备的步骤如下:

- 1. 将PC连接到设备的GE LAN接口。
- 2. 配置PC的IP地址在192.168.1.0/24网段 (除192.168.1.1以外), 例如192.168.1.2。配置IP地址的具体 方法如下:
- 1. 在桌面右下角找到网络图标。左击该图标,然后点击"打开网络和共享中心"。

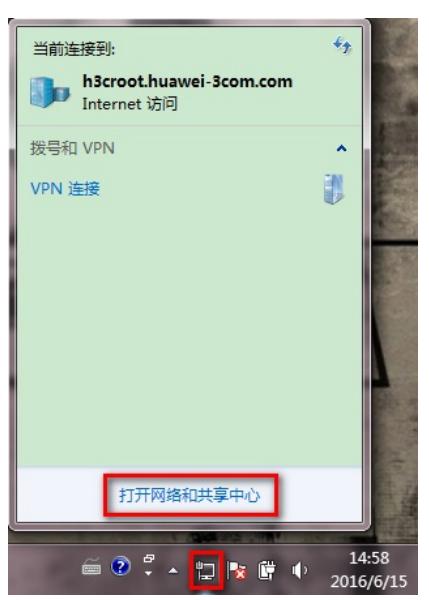

图1-17打开网络和共享中心

1. 打开界面如图所示, 点击"本地连接"。

2.

2.

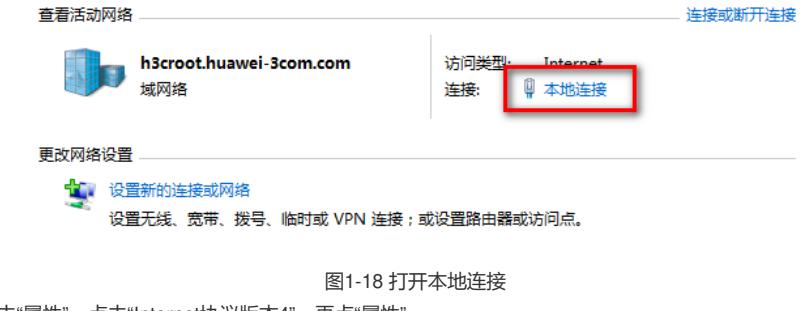

1. 点击"属性",点击"Internet协议版本4",再点"属性"。

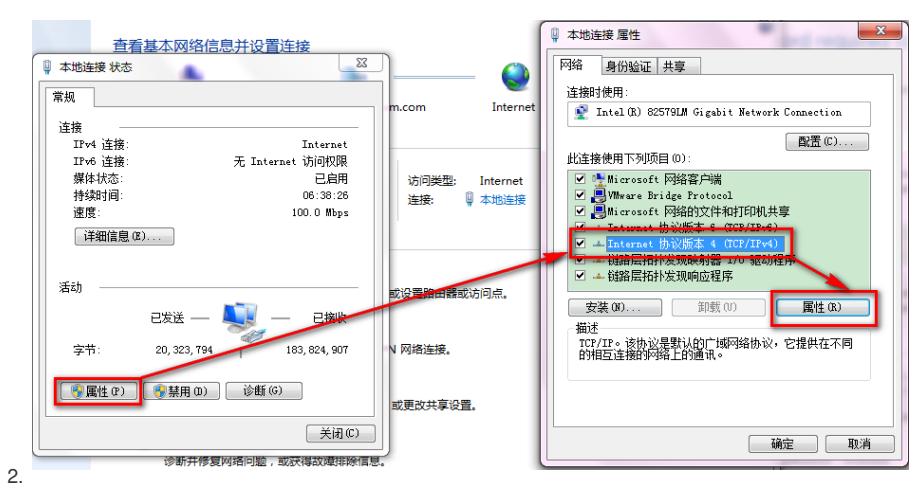

图1-19本地连接属性页面

1. 在"Internet协议属性"页面中,选择"使用下面的IP地址"和"使用下面的DNS服务器地址",配置静态的地 址信息。配置完成后,点击<确定>按钮关闭页面。如图[1-20](http://www.h3c.com.cn/Service/Document_Center/Routers/Catalog/MSR_Winet/H3C_MSR930-WiNet/Configure/User_Manual/H3C_MSR830%255b930%255d_WiNet_UM-6W101/201504/861706_30005_0.htm#_Ref337629045)所示。

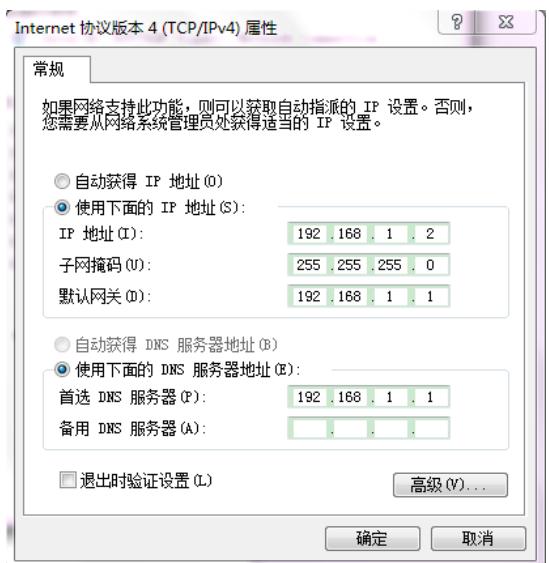

2.

图1-20 配置IP地址

(3)运行Web浏览器,在浏览器地址栏中输入http://192.168.1.1(设备缺省登录IP地址,登录后可修改 )并回车。

(4)输入登录验证信息并登录。用户名、密码缺省都是admin,登录后用户可以根据需要修改。

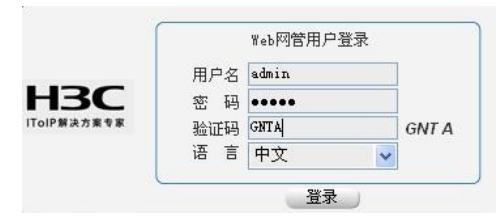

图1-21 用户登录

(5)登录成功后,设备会自动跳转到"设备概览界面"。

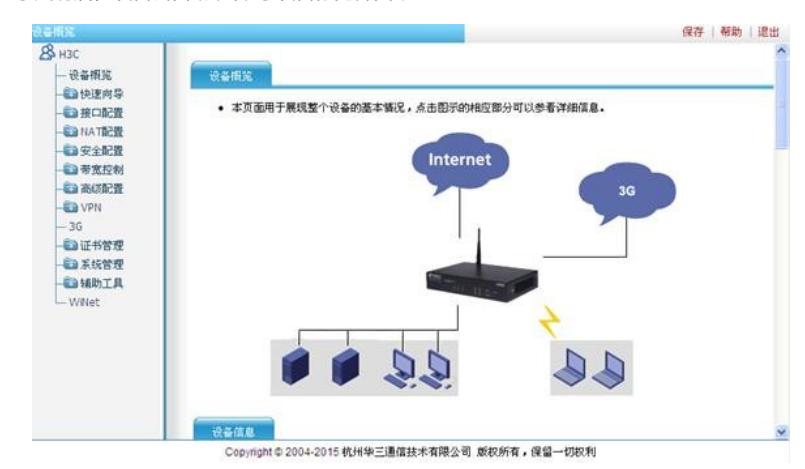

图1-22 设备概览页面